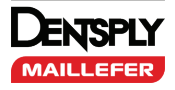

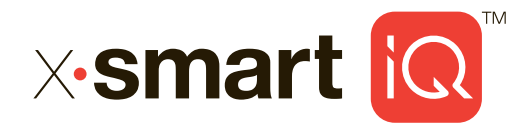

# Käyttöohje

Muutaman kuvan avulla voit ottaa moottorin käyttöön helposti ja saada siitä mahdollisimman suuren hyödyn.

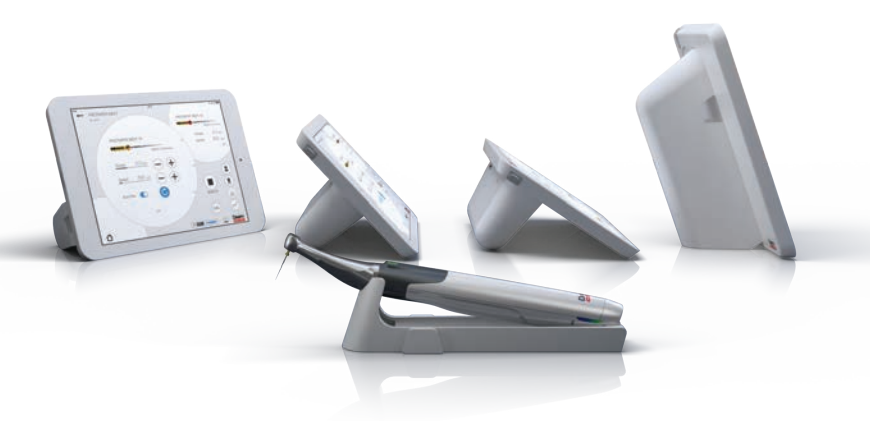

٠ **WE KNOW** ENDO.

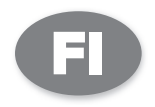

# Pakkauksen sisältö

1

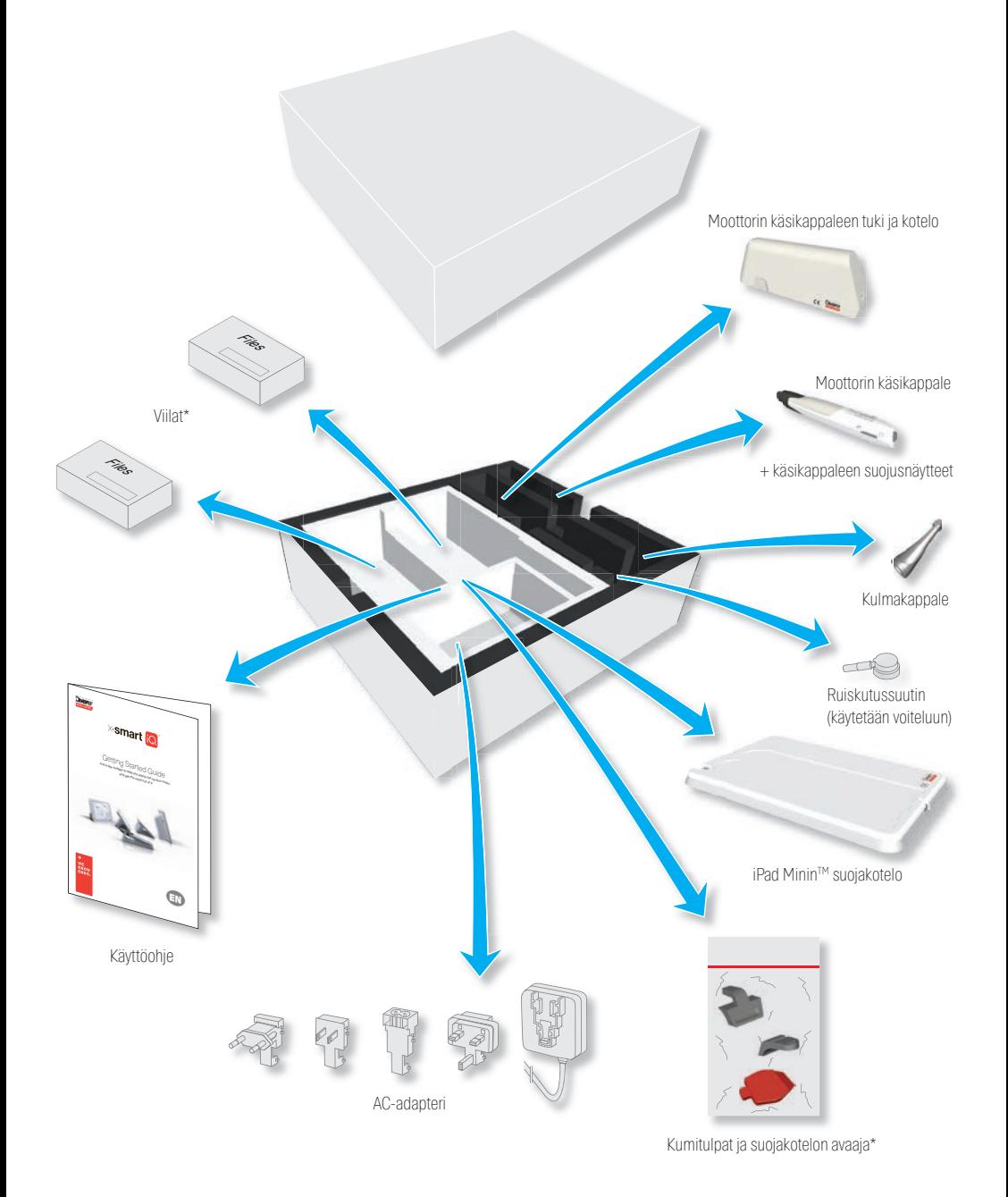

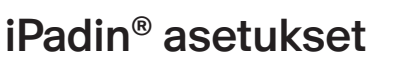

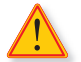

2

Seuraavat vaiheet on suoritettava ennen iPadin® asettamista suojakoteloon.

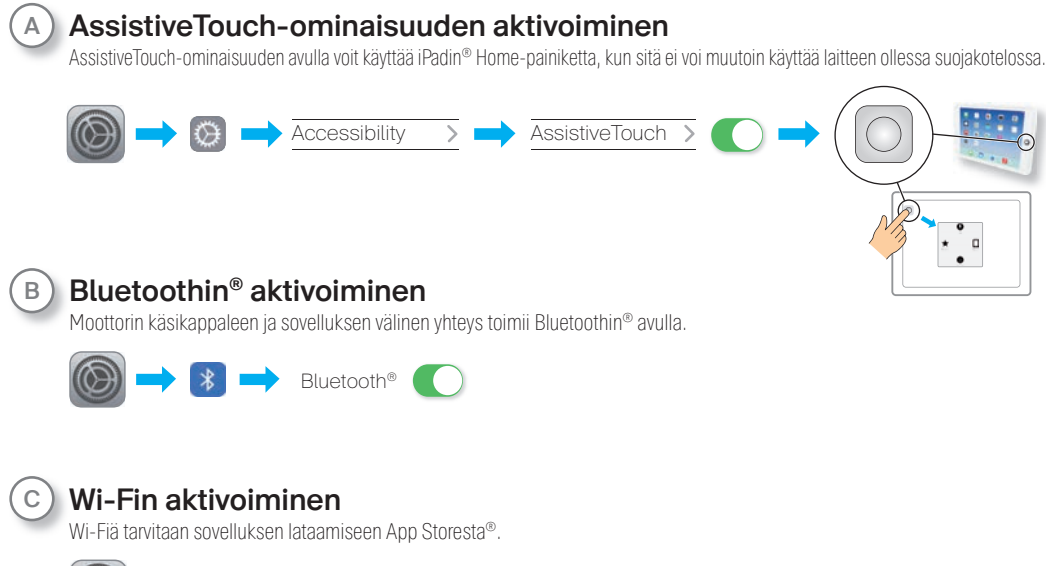

 $\sim$ Wi-Fi

Valitse Wi-Fi-verkko ja muodosta yhteys iPadiin® kirjoittamalla salasanasi.

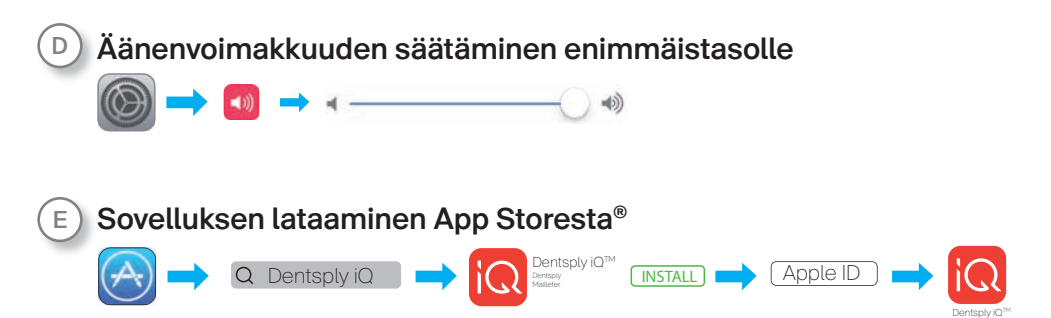

Jos sinulla ei vielä ole Apple ID -tunnusta, toimi verkkosivulla *http://www.apple.com/support/appleid/* olevien ohjeiden mukaan.

Laitteiston asennus

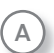

3

 $\overline{\mathsf{A}}$  Laita iPad® suojakoteloon ja aseta kumitulpat kameraan ja  $\overline{\mathsf{B}}$ latausporttiin.

ø

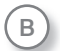

Irrota moottorin käsikappaleen suojus moottorin käsikappaleen tuesta.

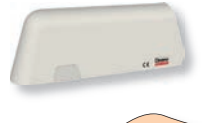

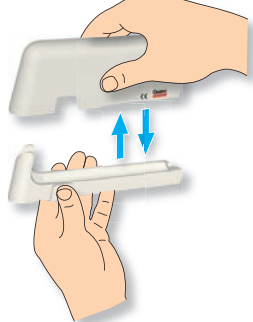

C

Aseta moottorin käsikappaleen kotelo suojakotelon pidikkeeksi\*.

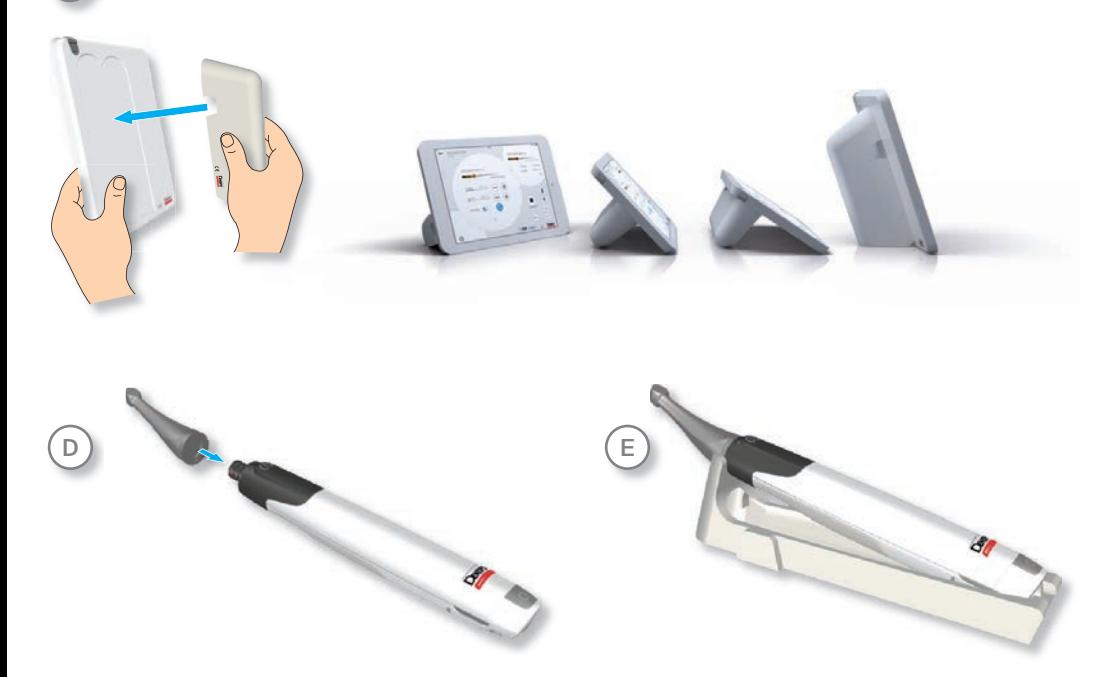

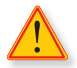

Lataa moottorin käsikappale ensimmäistä käyttökertaa varten täyteen (~ 6 tuntia) akun käyttöiän optimoimiseksi.

\* iPadin® suojakotelo ja moottorin käsikappaleen suojus muodostavat staattisia magneettikenttiä.

## Moottorin käsikappaleen yhdistäminen sovellukseen

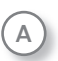

4

Kun moottorin käsikappale on ladattu täyteen: Avaa sovellus.

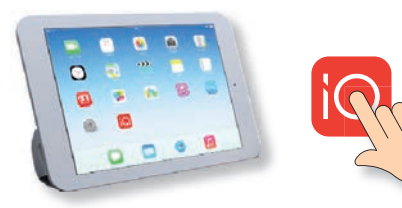

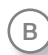

Aktivoi moottorin käsikappale painamalla monitoimipainiketta kerran.

Aktivoi Bluetooth® painamalla painiketta toisen kerran ja varmista, että Bluetooth®-yhteyden sininen LED-valo vilkkuu.

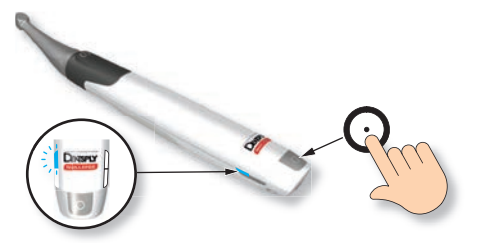

C

Odota muutama sekunti, kunnes sovellus havaitsee moottorin käsikappaleen.

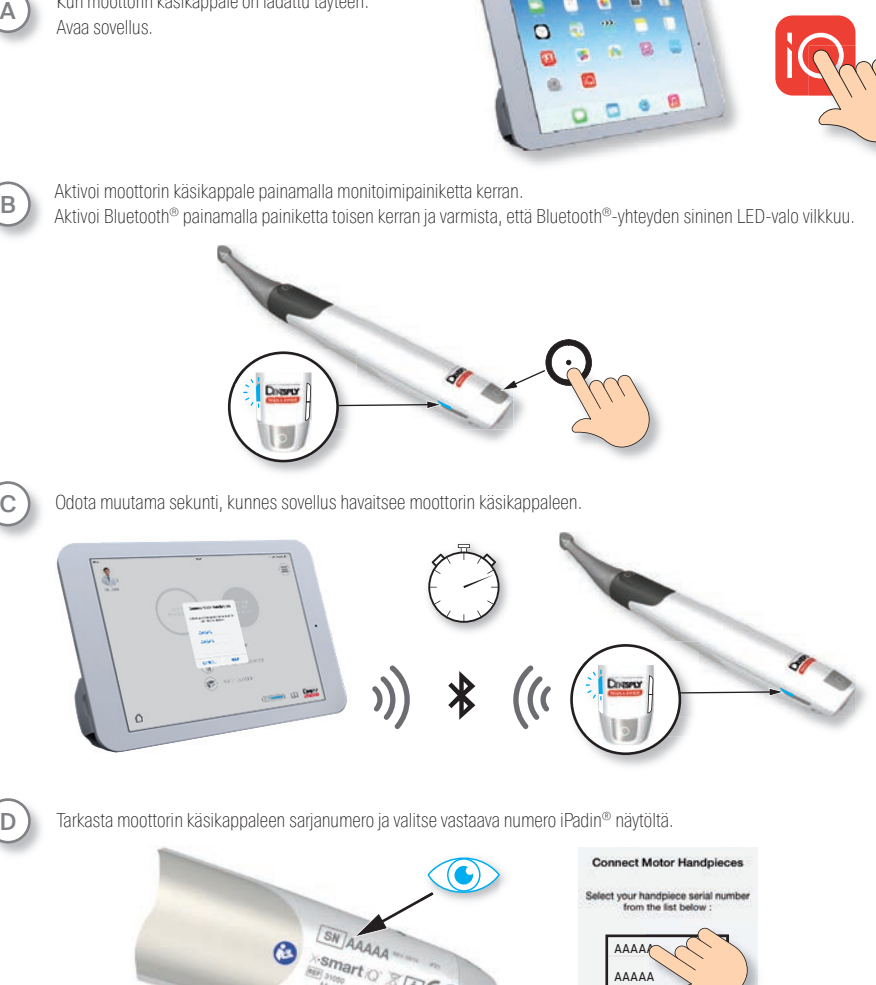

D

Tarkasta moottorin käsikappaleen sarjanumero ja valitse vastaava numero iPadin® näytöltä.

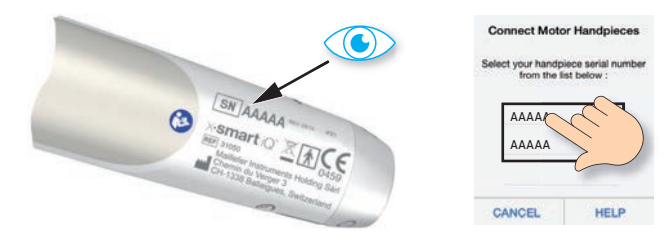

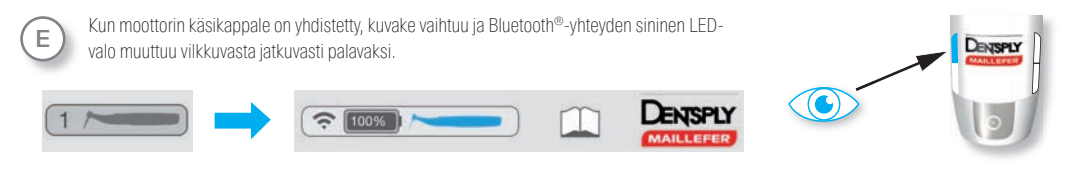

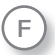

Valitse Stand-alone-tila ensimmäistä käyttökertaa varten. Lisätietoja on kohdassa 6Moottorin käsikappaleen käyttö.

5) Sovelluksen käyttö

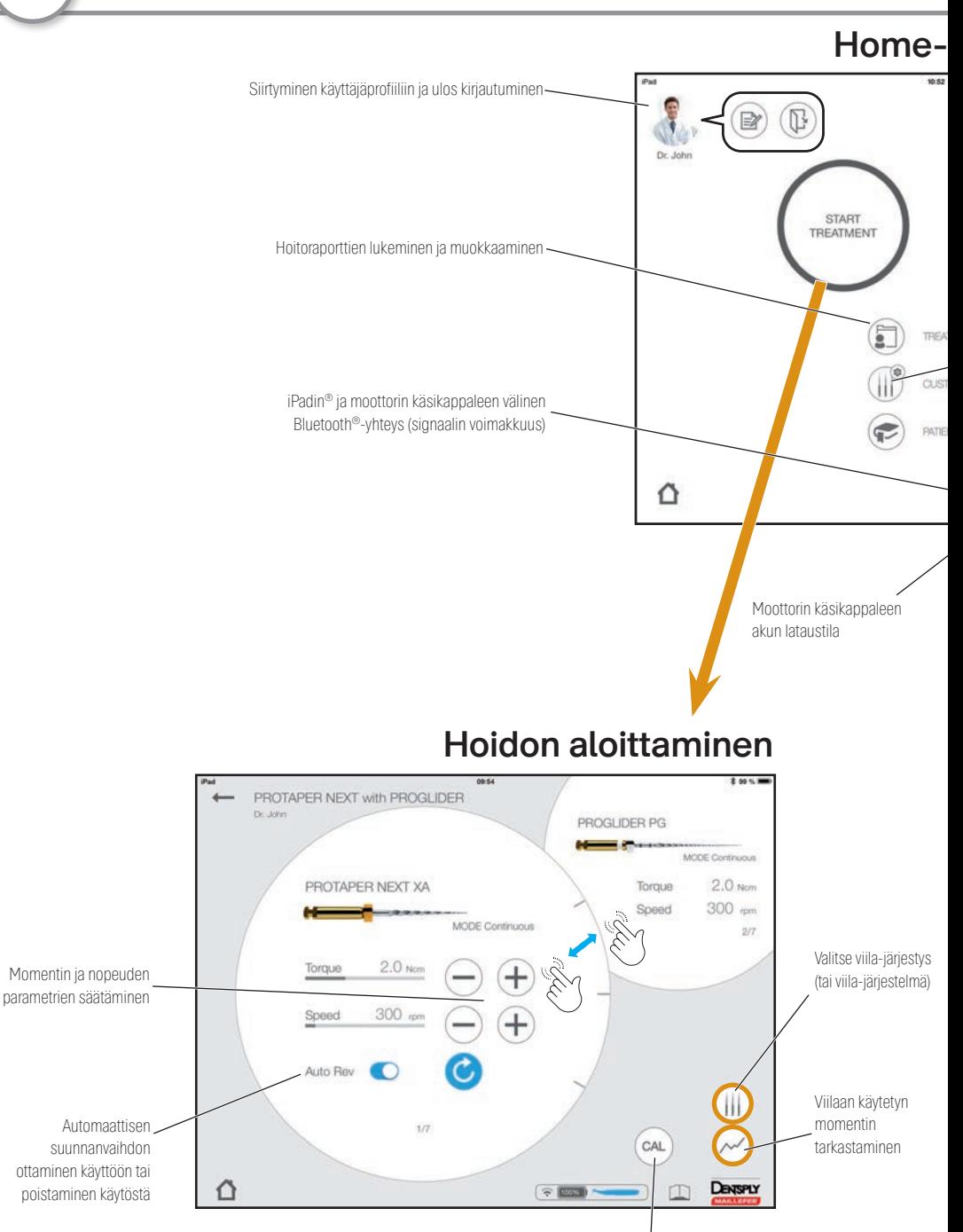

Moottorin käsikappaleen kalibrointi

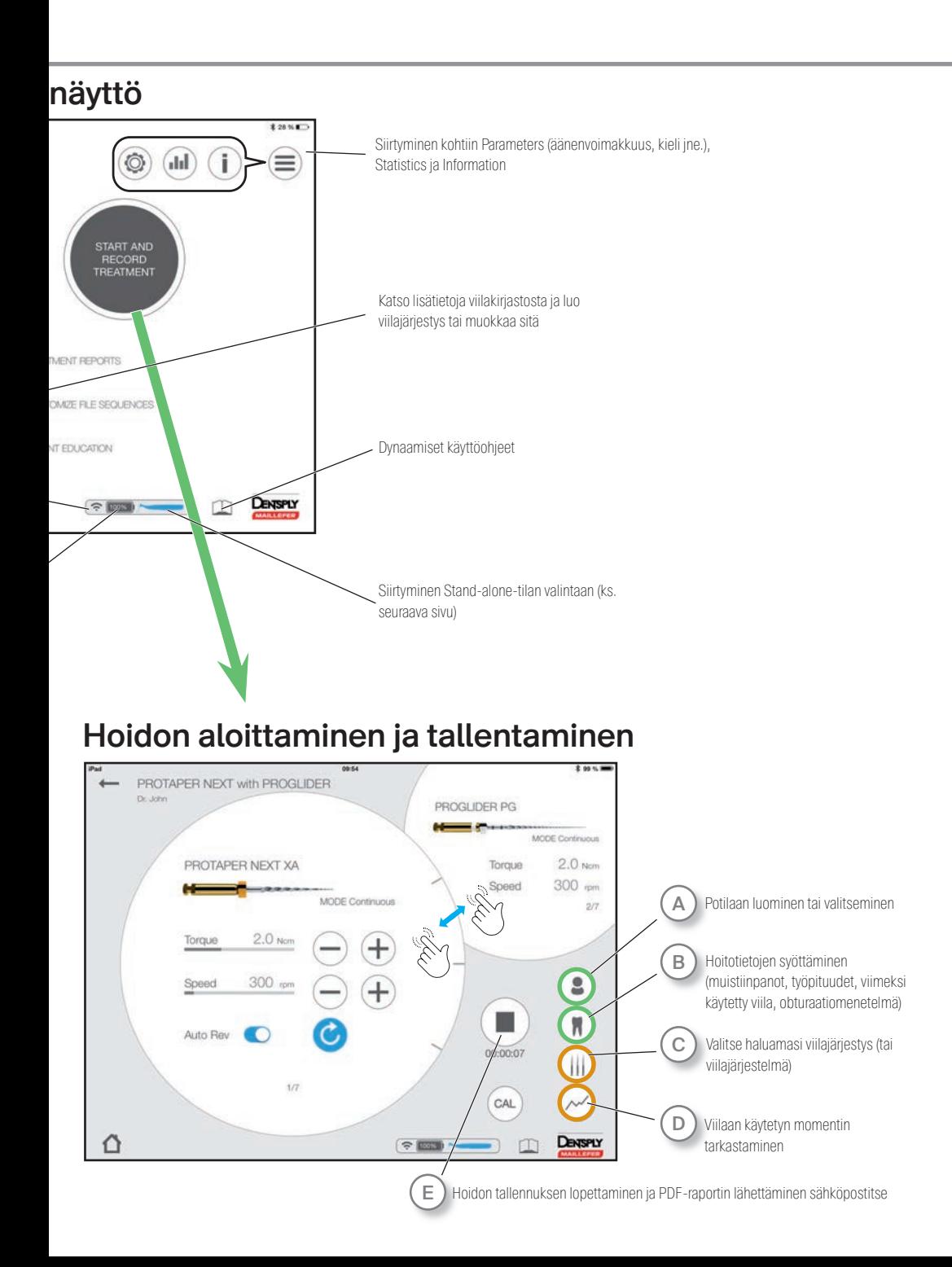

## Moottorin käsikappaleen käyttö

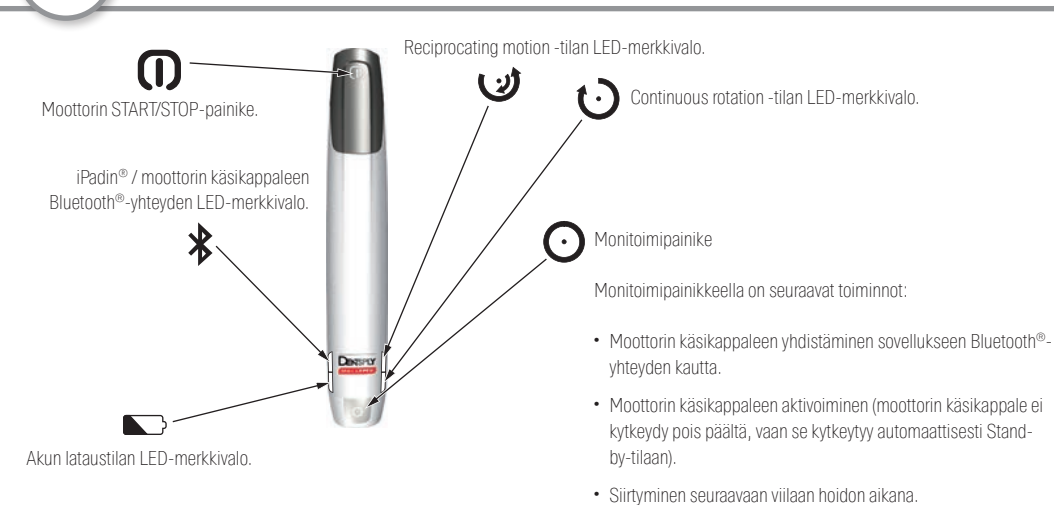

### Stand-alone-tila

6

Stand-alone-tilan avulla voit työskennellä tarvittaessa ilman iPadia®.

Kun yhteys on muodostettu ensimmäisen kerran ja jos kytket moottorin käsikappaleen päälle yhdistämättä sitä iPadiin®, se toimii Stand-alone-tilan asetuksilla.

#### Stand-alone-tilan asettaminen

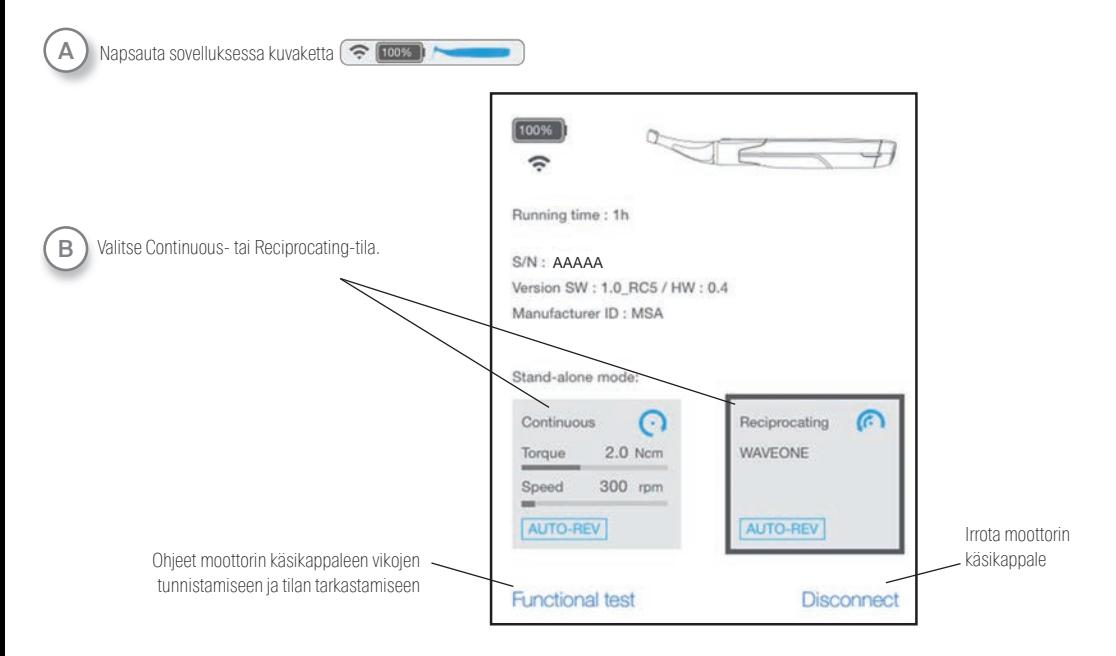

# Käytön jälkeen

7

### Moottorin käsikappaleen säilyttäminen ja lataaminen

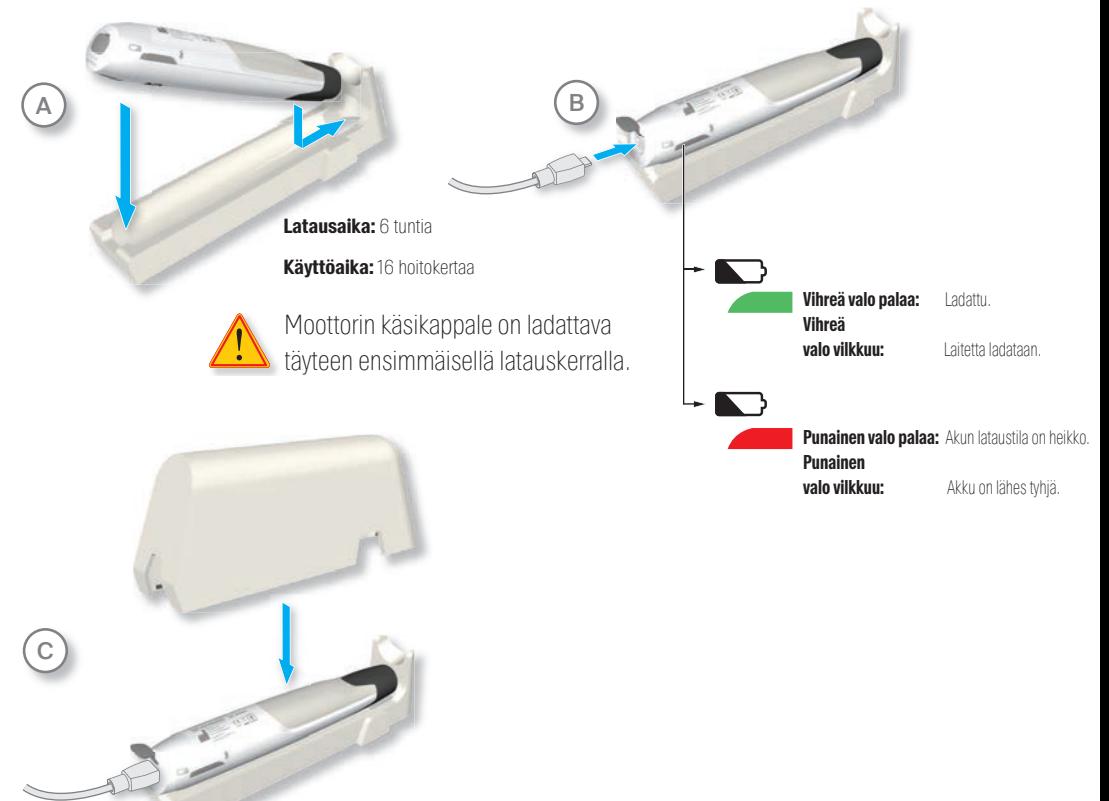

#### iPadin® poistaminen suojakotelosta

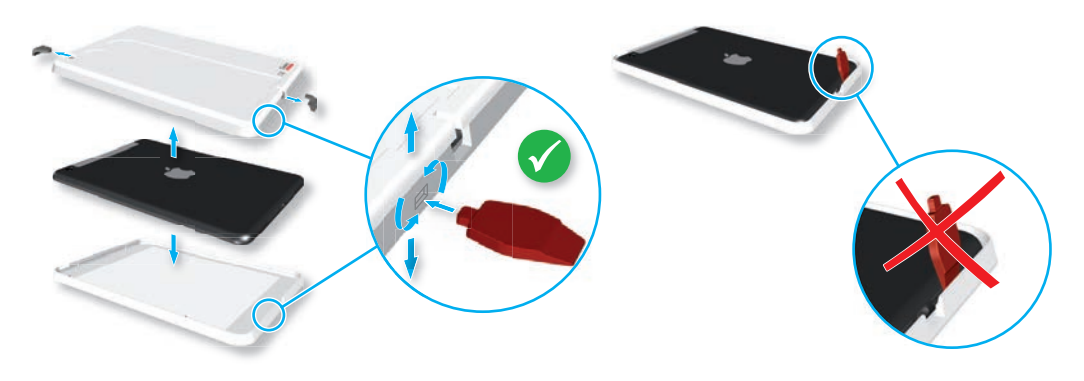

## Esipuhe

Suorita desinfiointi-, sterilointi- ja puhdistustoimenpiteet tarkasti käyttöohjeessa olevien ohjeiden mukaisesti.

#### Moottorin käsikappale

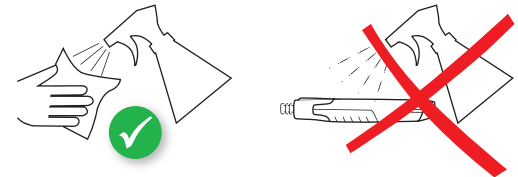

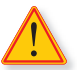

Käytä moottorin käsikappaletta vain kertakäyttöisen suojuksen kanssa (viite A105800000000 X-SMART iQ käsikappaleen suojukset).

iPadin® suojakotelo

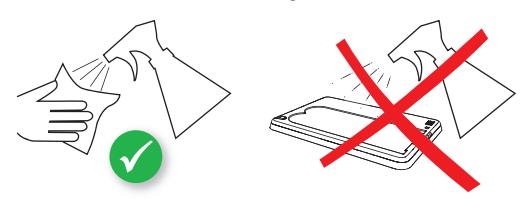

### Yleiset suositukset

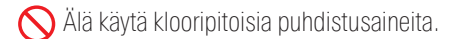

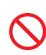

Älä käytä valkaisevia tai klooripitoisia desinfiointiaineita.

Käytä vain desinfiointiliuosta, jonka teho on hyväksytty (VAH/DGHM-luettelo, CE-merkintä, FDA:n ja Health Canadan hyväksyntä). Käytä desinfiointiliuosta valmistajan toimittaman käyttöohjeen mukaisesti.

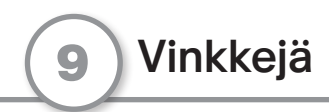

### Monitoimipainike

• Voit siirtyä seuraavaan viilaan painamalla monitoimipainiketta.

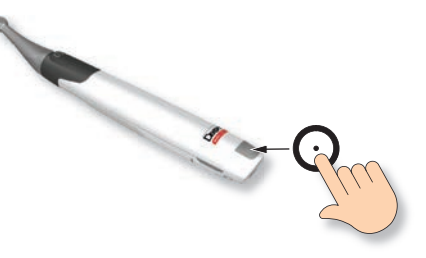

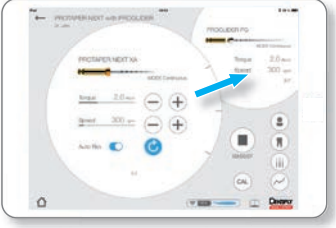

• Voit nollata moottorin käsikappaleen painamalla monitoimipainiketta 10 sekunnin ajan.

### Sovelluksen sulkeminen

Sulje sovellus ja palaa aloitusnäyttöön nipistämällä 4 tai 5 sormea yhteen tai käyttämällä virtuaalista Home-painiketta. Lisätietoja on kohdassa 2 iPadin® asetukset.

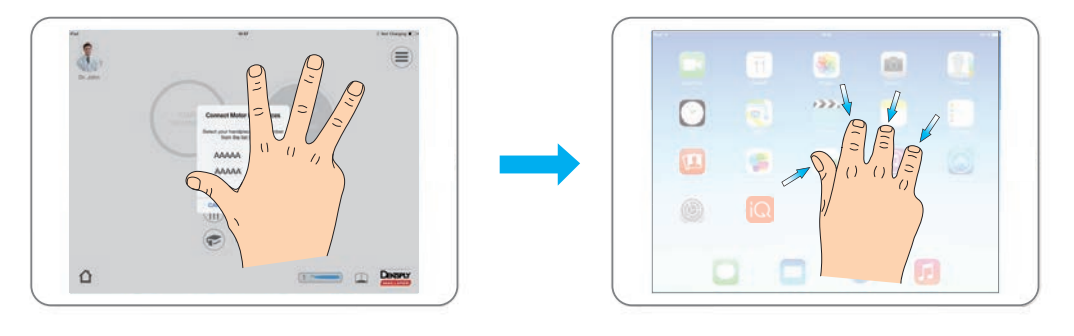

#### 10 Lisätiedot

Tämä asiakirja ei korvaa käyttöohjetta. Lue käyttöohje huolellisesti. Pääset käyttöohjeeseen miltä tahansa sovelluksen sivulta painamalla kuvaketta  $\Box$ . Käyttöohje on myös sivustolla www.dentsplymaillefer.com.

Jos haluat käyttöohjeesta painetun version, lähetämme sen sinulle mielellämme (maksutta 7 kalenteripäivän kuluessa mihin tahansa osoitteeseen EU:n sisällä). Voit jättää tilauksen helposti lähettämällä sitä koskevan pyynnön osoitteeseen info@dentsplymaillefer.com.

Lisätietoa (opetusvideoita, vinkkejä, usein kysyttyjä kysymyksiä) on osoitteessa www.dentsplymaillefer.com.

Jos tarvitset teknistä tukea, ota yhteyttä myyntiedustajaan.

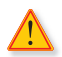

Tarkasta päivitykset säännöllisesti App Storesta®.

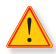

Tarkasta sovelluksen yhteensopivuus kohdasta (i) aina ennen iOS:n päivittämistä iPad®-laitteeseen.

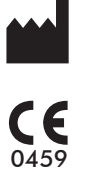

Maillefer Instruments Holding Sàrl Chemin du Verger 3 CH-1338 Ballaigues SVEITSI

www .dentsplymaillefer.com